GOVERNO DO ESTADO DO RIO GRANDE DO SUL SECRETARIA DA FAZENDA CONTADORIA E AUDITORIA-GERAL DO ESTADO

# Painel Pendências de Prestação de Contas

Guia rápido

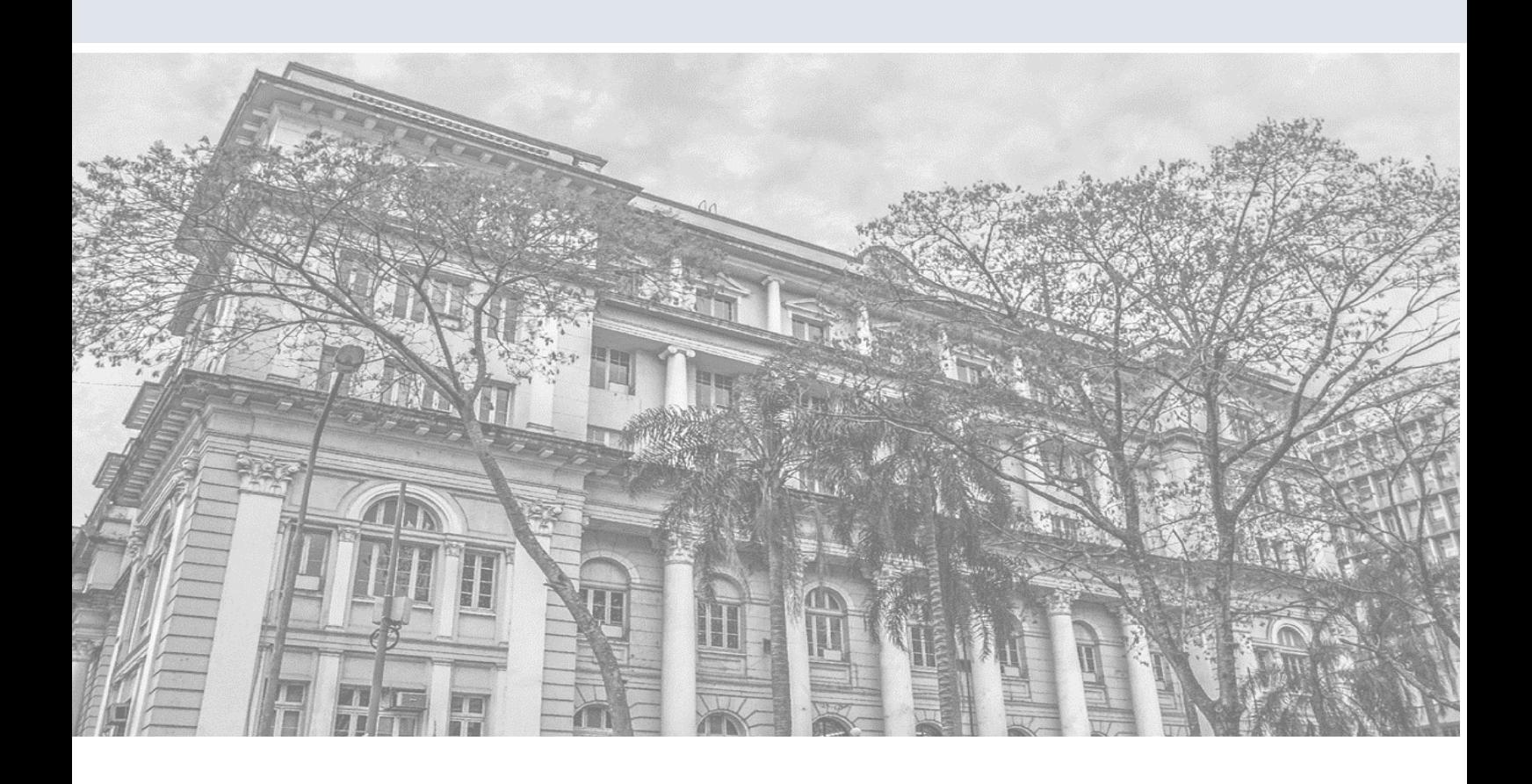

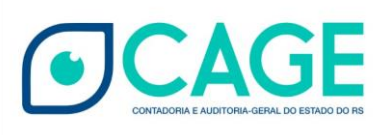

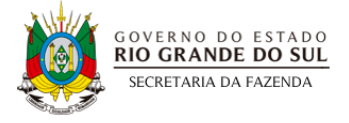

## Sumário

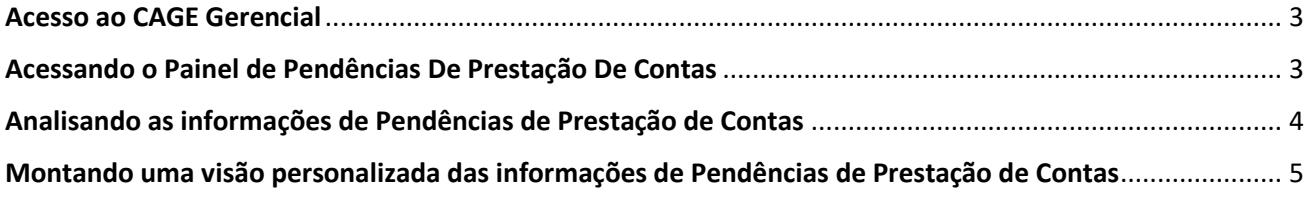

#### Acesso ao CAGE Gerencial

<span id="page-2-0"></span>Para ter acesso ao CAGE Gerencial é necessário ter ID Funcional (matrícula), e-mail, CPF, Nome Completo e Nome do Órgão/Entidade de lotação cadastrado no sistema. Caso o usuário não possua acesso, deve enviar e-mail para [die.cage@sefaz.rs.gov.br](mailto:die.cage@sefaz.rs.gov.br) com as informações citadas solicitando o acesso.

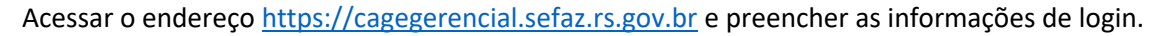

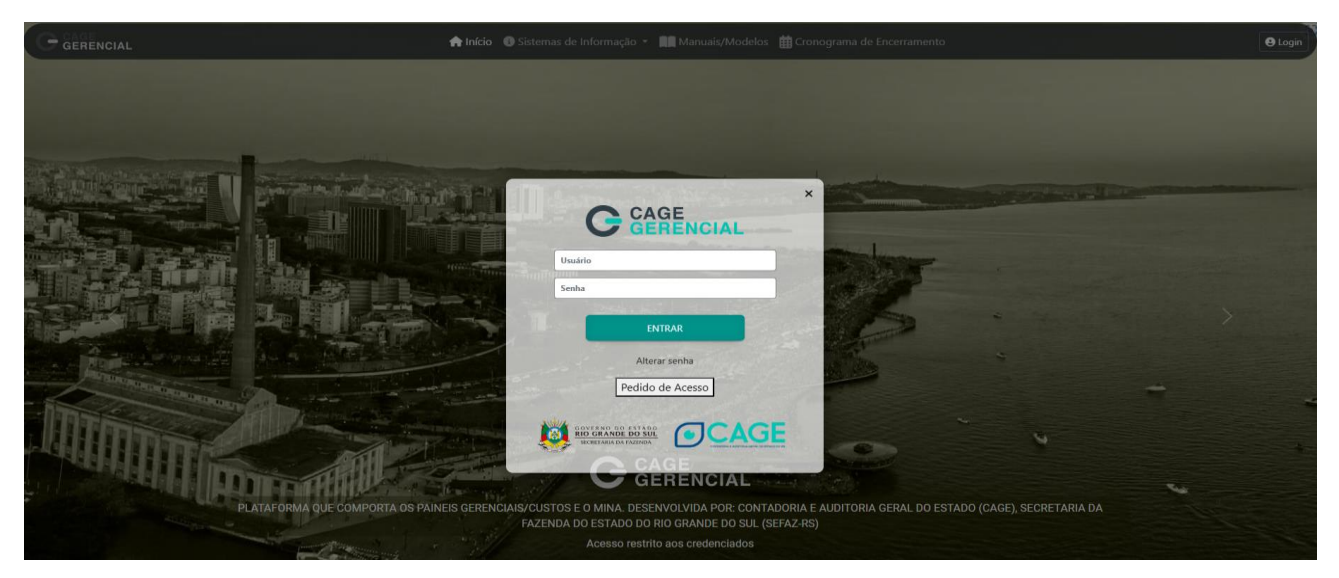

### Acessando o Painel de Pendências De Prestação De Contas

<span id="page-2-1"></span>Após realizar o login no sistema, é exibida a Tela Inicial, na qual é apresentado o quadro de atualizações e os menus superiores de navegação.

Para acessar o painel de pendências de prestação de contas, acesse o menu Gerencial e então o item **"Pendências PCT".**

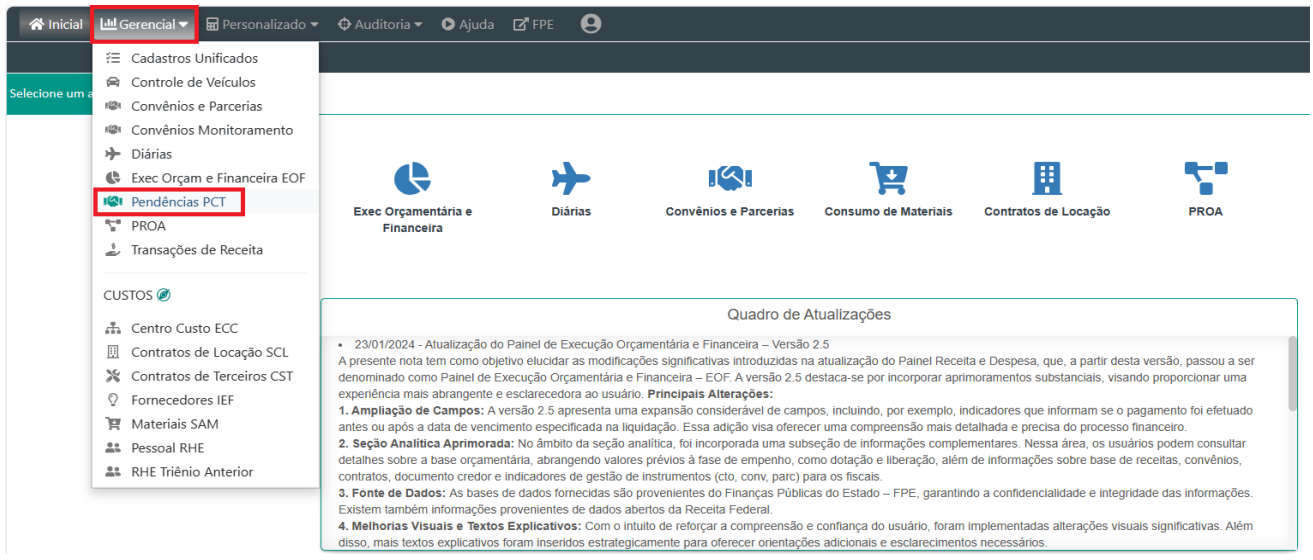

### <span id="page-3-0"></span>Analisando as informações de Pendências de Prestação de Contas

O objetivo principal do painel é auxiliar os órgãos no planejamento e acompanhamento dos processos de prestação de contas.

De início é possível analisar as informações de prestação de contas por órgão, convênio, natureza da despesa, estrutura programática, entre outras classificações.

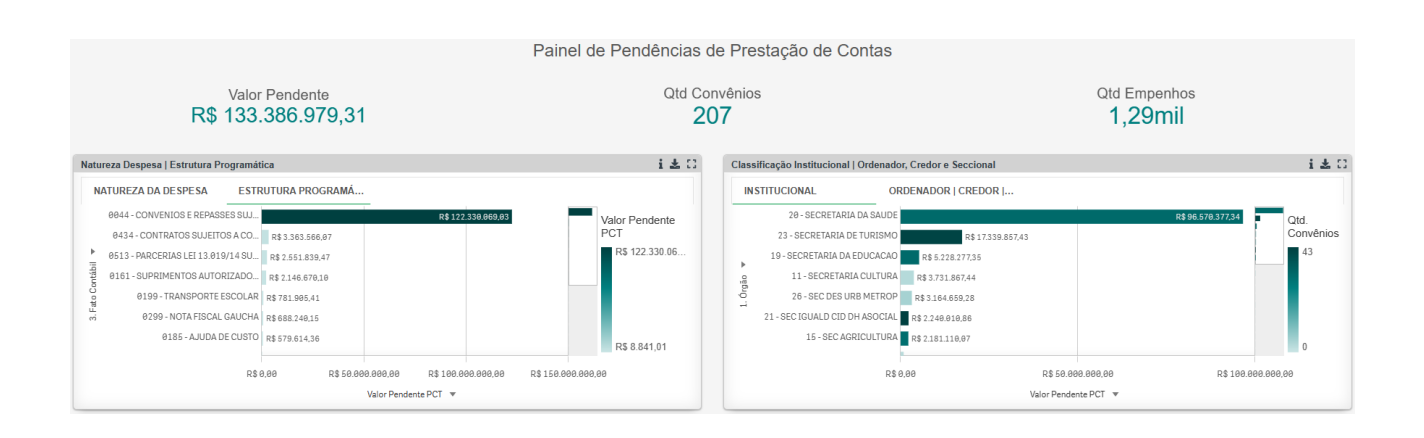

Sendo essa uma visão geral e sintética, ao refinar a análise, pode-se filtrar o órgão desejado através do menu superior ou simplesmente clicando no órgão em qualquer gráfico do painel.

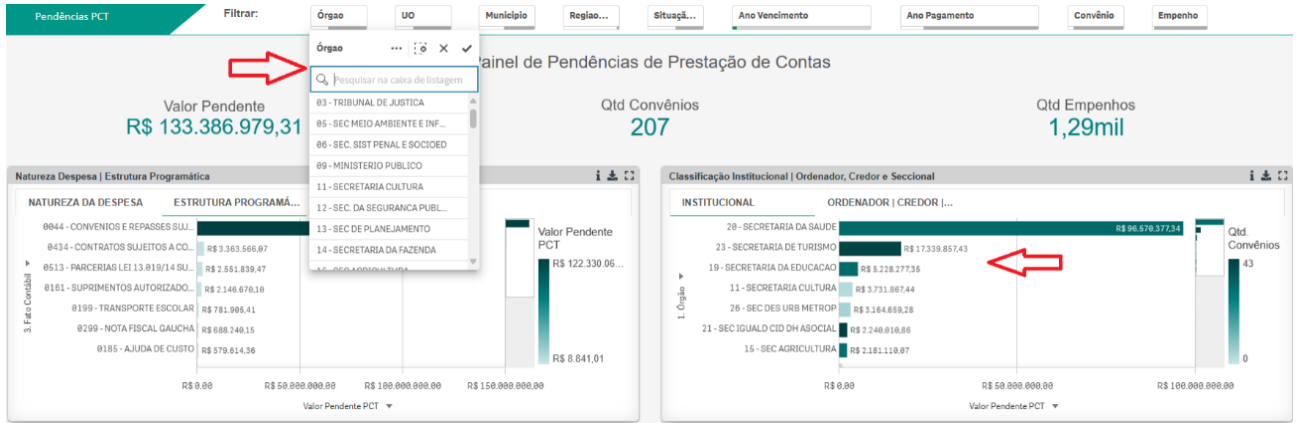

Importante destacar os filtros superiores que podem ser utilizados para complementar o refino da seleção dos dados em análise.

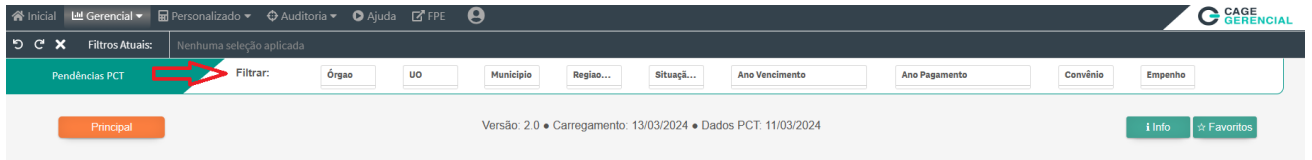

Campos disponíveis no filtro superior: Órgão, UO, Munícipio, Região COREDES, Situação PCT, Ano Vencimento, Ano Pagamento, Convênio e Empenho

Após a escolha dos filtros desejados para o refino da análise, é possível observar, por exemplo, a distribuição dos valores pendentes de PCT entre as situações "PCT Atrasada" e "PCT a Vencer".

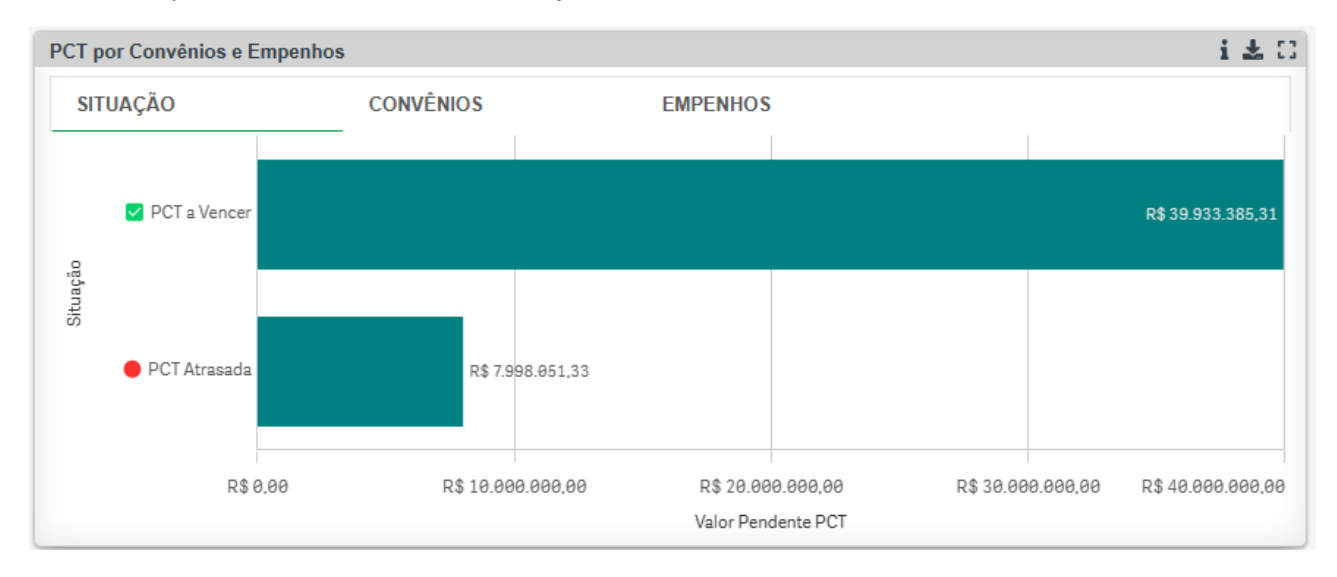

## <span id="page-4-0"></span>Montando uma visão personalizada das informações de Pendências de Prestação de Contas

Seguindo com a análise, é apresentada uma área com as informações disponíveis em forma de tabela.

Nessa parte são disponibilizadas 3 opções de visualização:

- 1. Tabela PRESTAÇÃO DE CONTAS
- 2. TABELA DINÂMICA
- 3. LISTA

A tabela PRESTAÇÃO DE CONTAS e a LISTA são tabelas pré-formatadas, com colunas já selecionadas que exibem as informações de prestação de contas.

A TABELA DINÂMICA permite que o usuário selecione os campos e informações que deseja para então montar uma visão com esses dados.

Abaixo pode-se ver quais informações estão disponibilizadas para montagem da tabela:

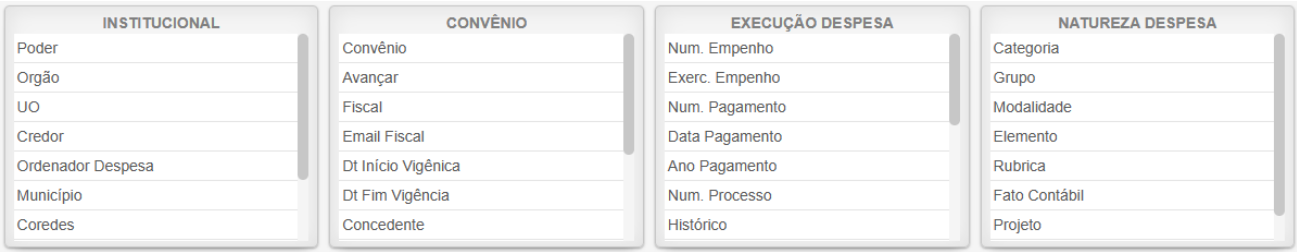

Além da opção de montagem da tabela, com a seleção dos campos, é possível também a realização de filtros adicionais, como: Listar apenas Convênios, Apenas Projetos Avançar, Situação da PCT e Dias até o vencimento da PCT.

De forma rápida e prática é possível montar uma listagem, por exemplo, com os Convênios do Projeto Avançar que possuem prestação de contas vencendo nos próximos 60 dias.

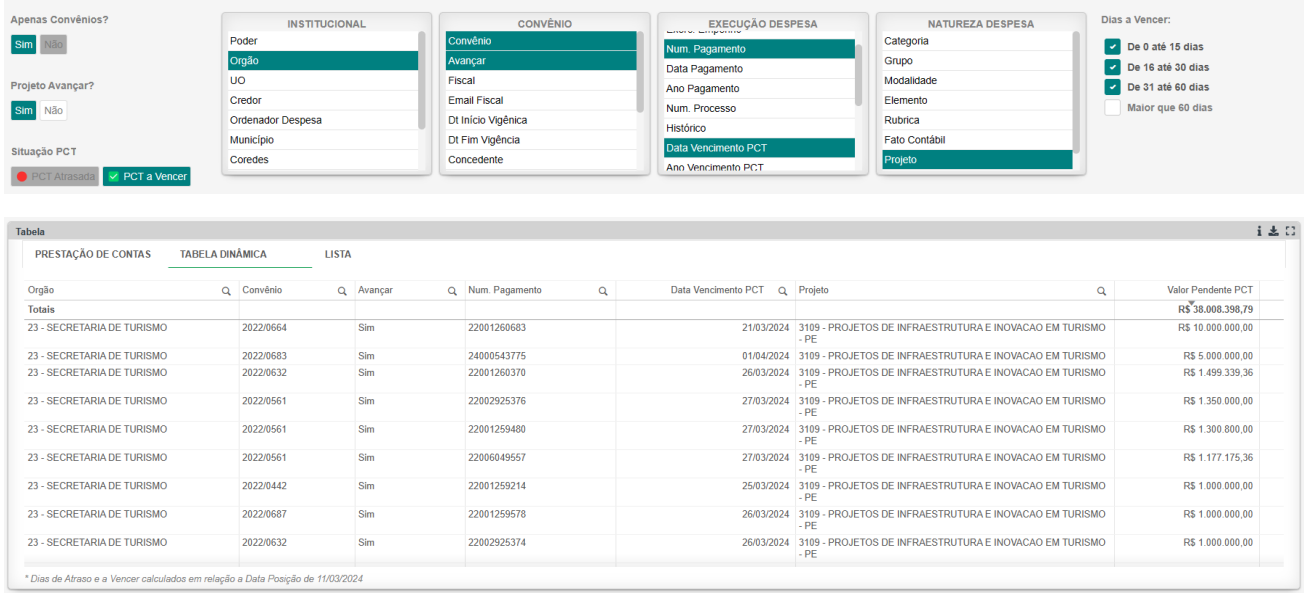

Este é apenas um exemplo que demonstra as possibilidades de montagem de listas e relatórios que podem auxiliar na gestão do processo de prestação de contas.